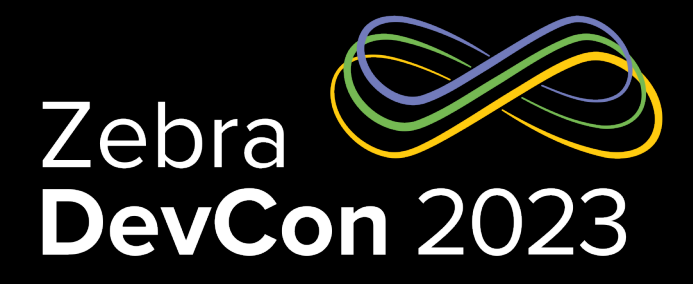

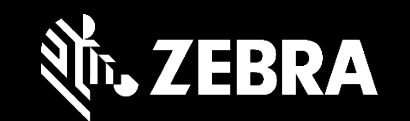

## Capture More with DataWedge

**Prashanth Kadur**

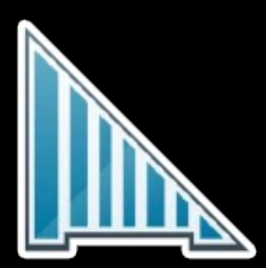

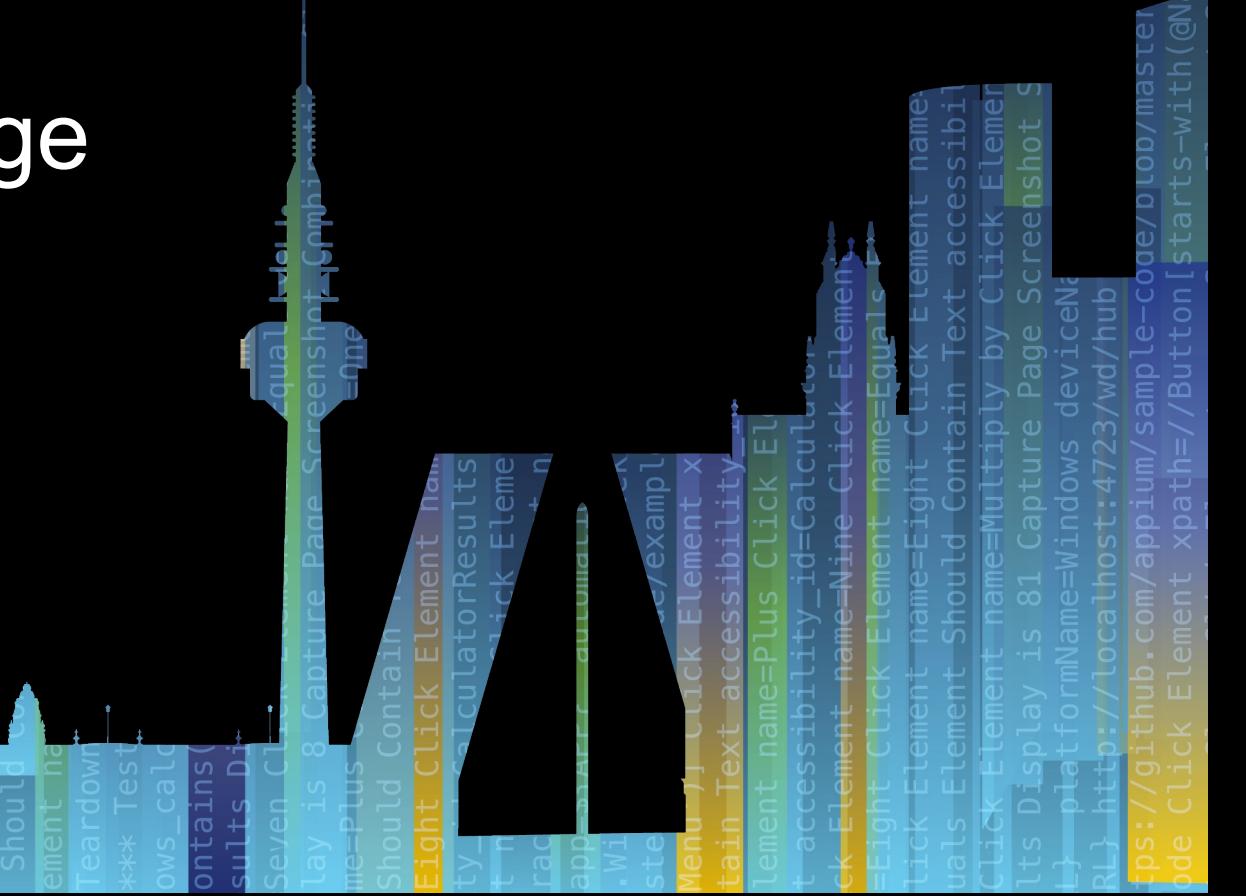

## DataWedge

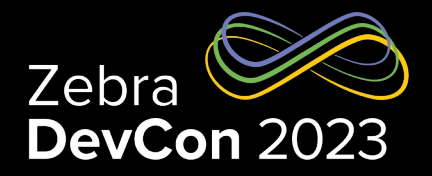

Zebra's DataWedge provides the capability for any application on the device to easily acquire data (barcode(s), images, OCR and more) from various input sources (such as barcode scanner, RFID, voice, and serial port) and manipulate the data as needed based on simple or complex rules.

Application / Activity based DataWedge profiles can be configured to controls:

- To enable/disable data capturing
- Select data capture source and their configurations
- How data needs to be processed
- How data needs to be dispatched to the application(s)

Profiles can be deployed via MDM or staging processes

Developers can write their applications to configure and control DataWedge to full fill customer requirements.

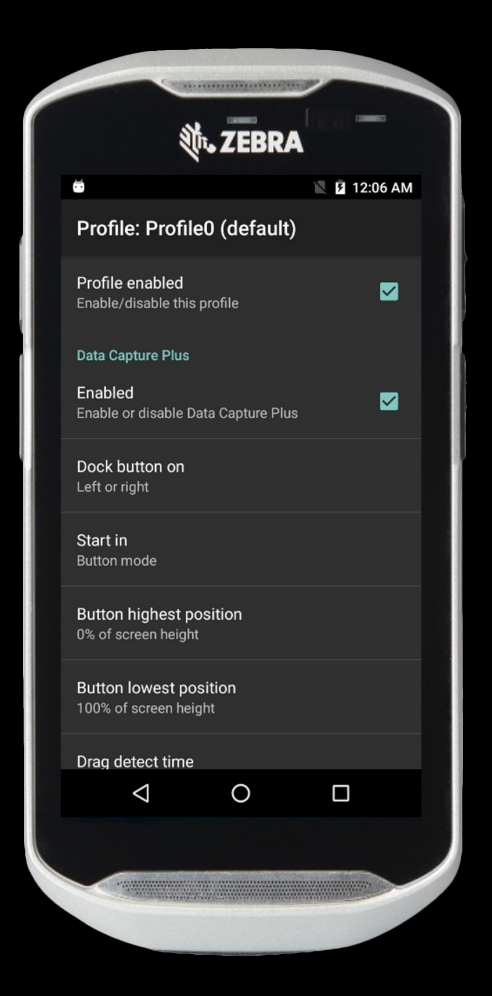

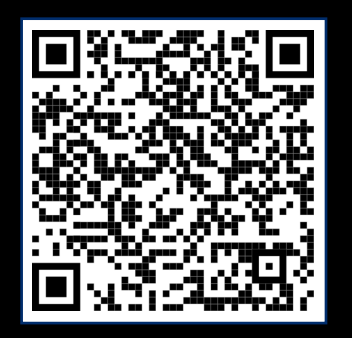

## What's new in DataWedge

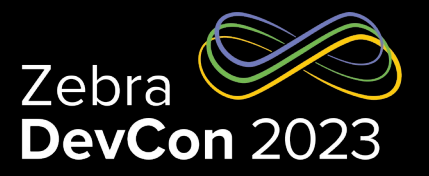

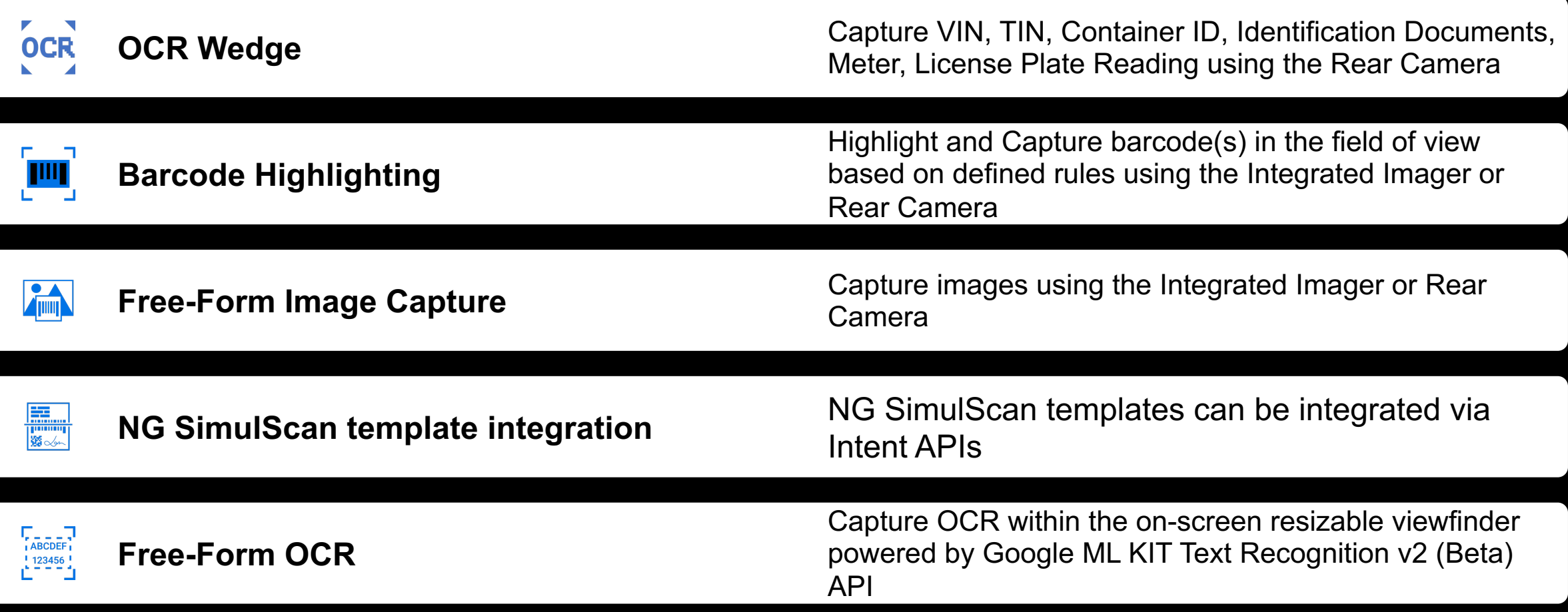

## What's new in DataWedge

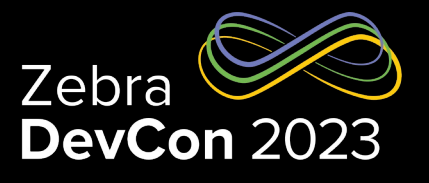

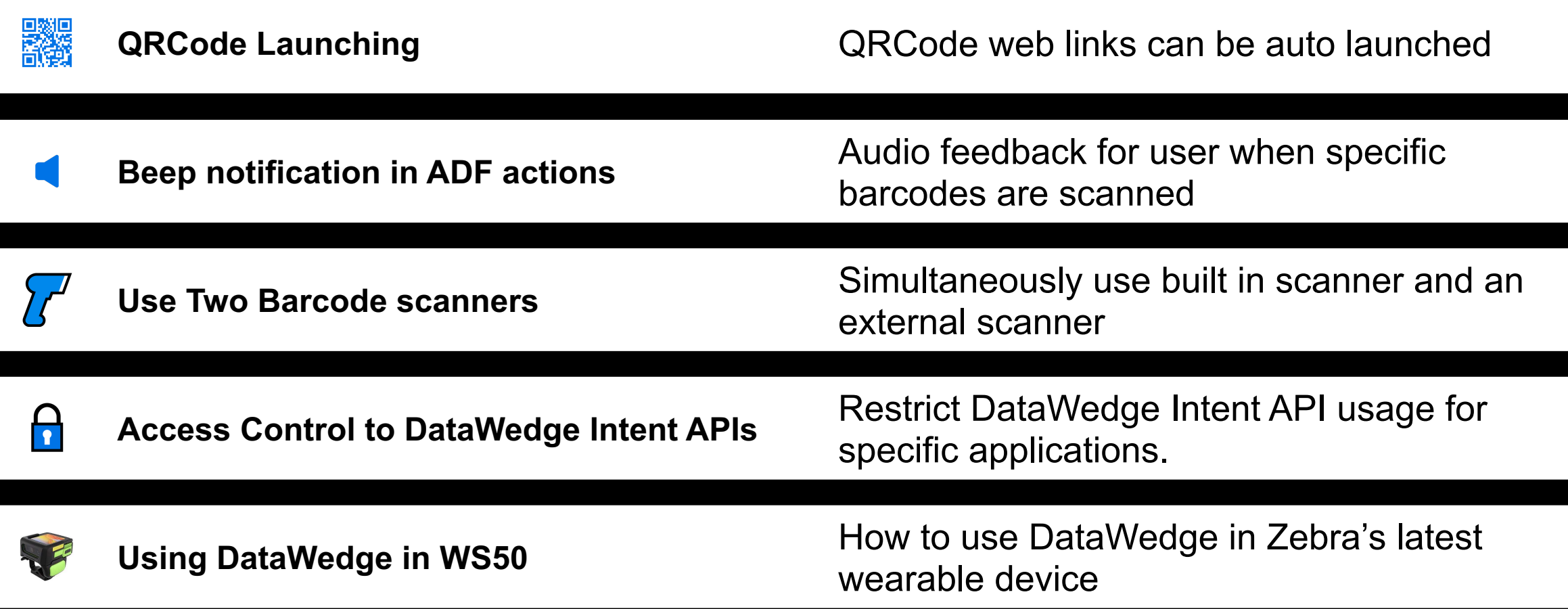

## The Solution

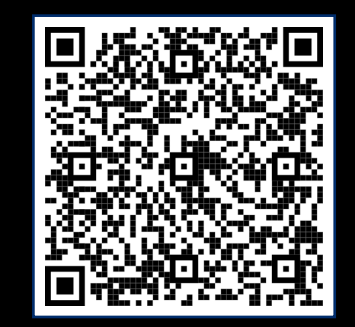

Six powerful OCR Wedge configurations automatically recognize and capture physical text, transforming it into accurate digital data that streams right into your application

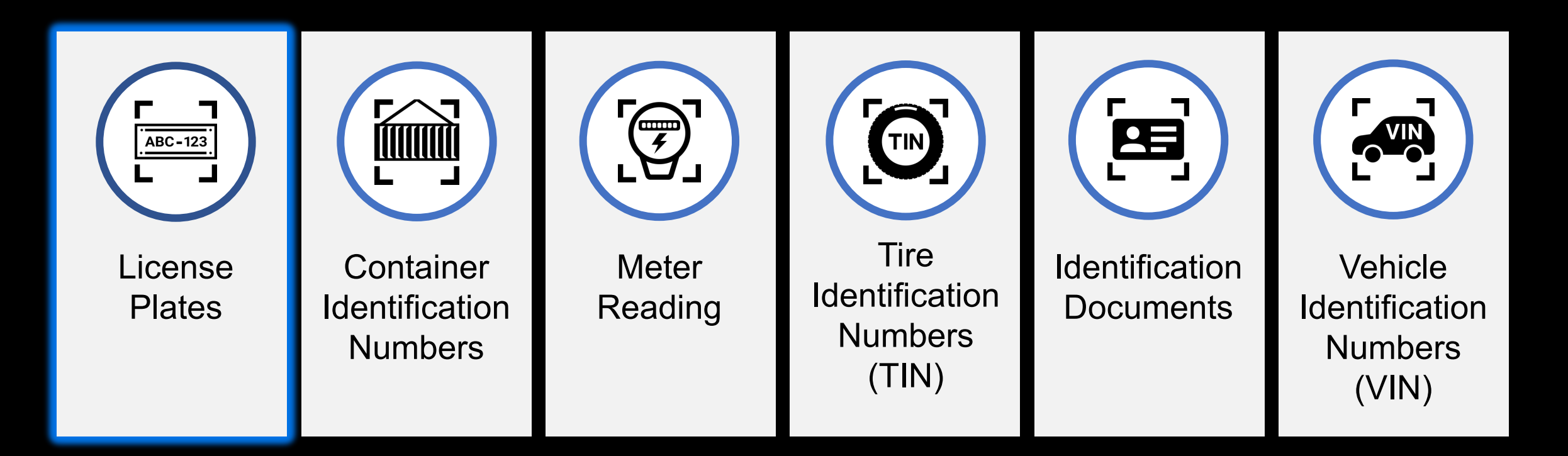

Each Configuration Available in 1-Year and 2-Year Term Licenses

## Features **Benefits**

#### **OCR AND MACHINE LEARNING**

Extracts only the text you need, Fine-tuned and trained to overcome specific challenges, from text that is curved or low contrast to ignoring surrounding text

#### **100% OFF-LINE ON DEVICE PROCESSING**

No Wi-Fi or cellular connection required - Works anywhere – including remote locations and underground parking garages

#### **AUTOMATIC POINT-AND-SHOOT SIMPLICITY**

Rapid character recognition, just point and center the camera on the desired text – OCR Wedge does the rest

#### **DEPLOY QUICKLY AND EASILY**

Powered by DataWedge, just choose your OCR features, purchase the license and get up and running in minutes

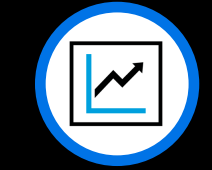

### **Increased productivity**

Automation eliminates steps, allowing workers to complete more tasks and more work orders per day

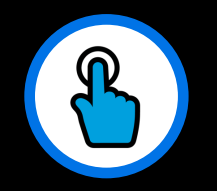

#### **Increased task accuracy**

Eliminate manual data entry errors, improving customer service and customer safety

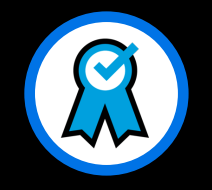

#### **A superior user experience**

Data capture is virtually effortless - no more tedious and time-consuming manual data entry

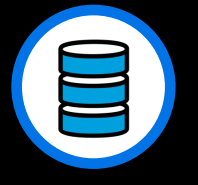

#### **Instant data access**

Faster access to information enables better decisions and faster actions

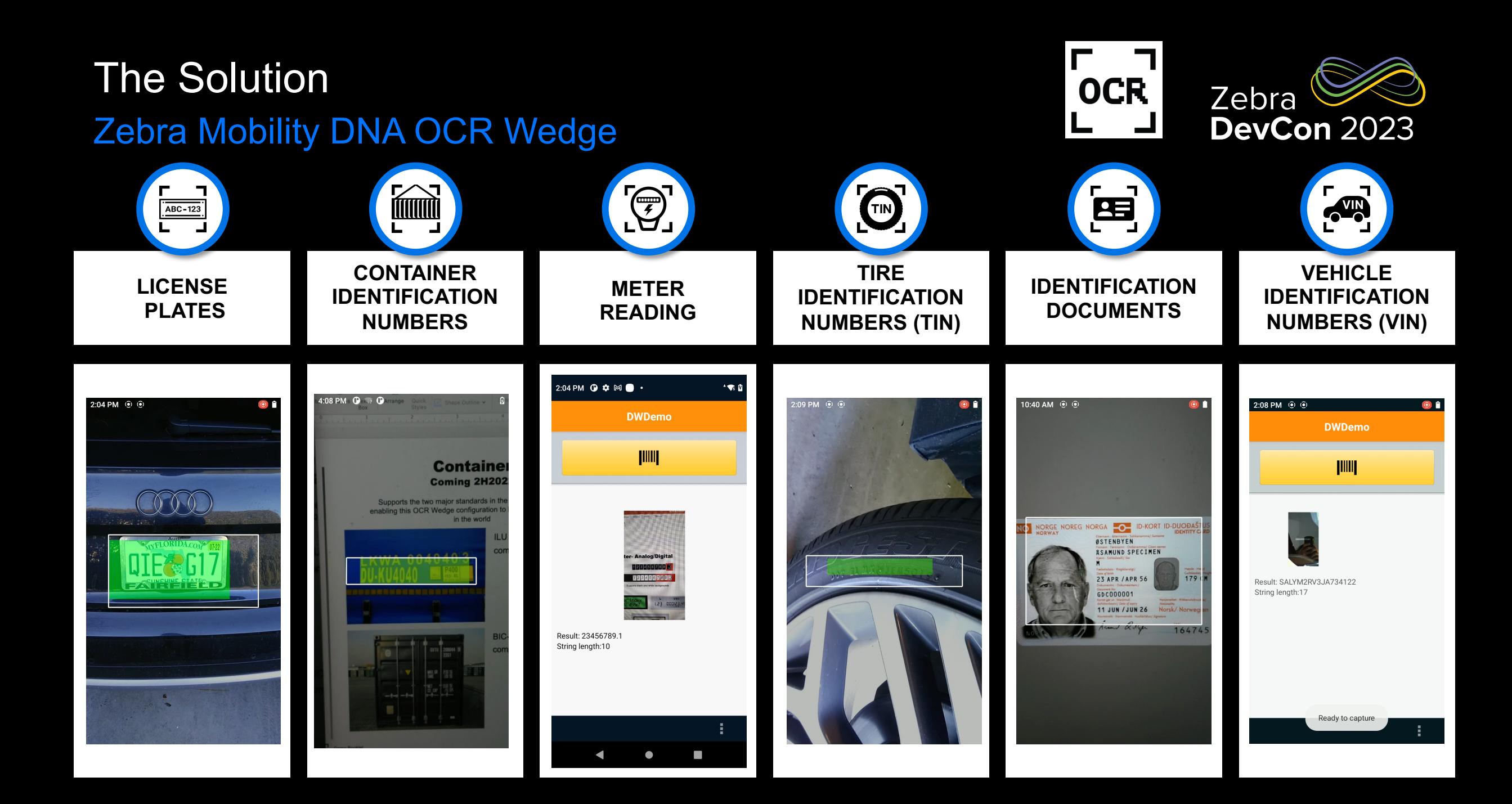

## Free-Form Image Capture No camera? No Problem – Use the integrated imager (or rear camera) to quickly capture an image

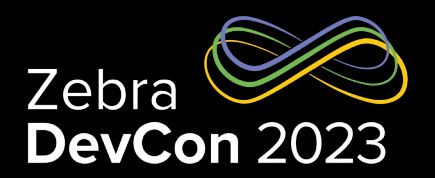

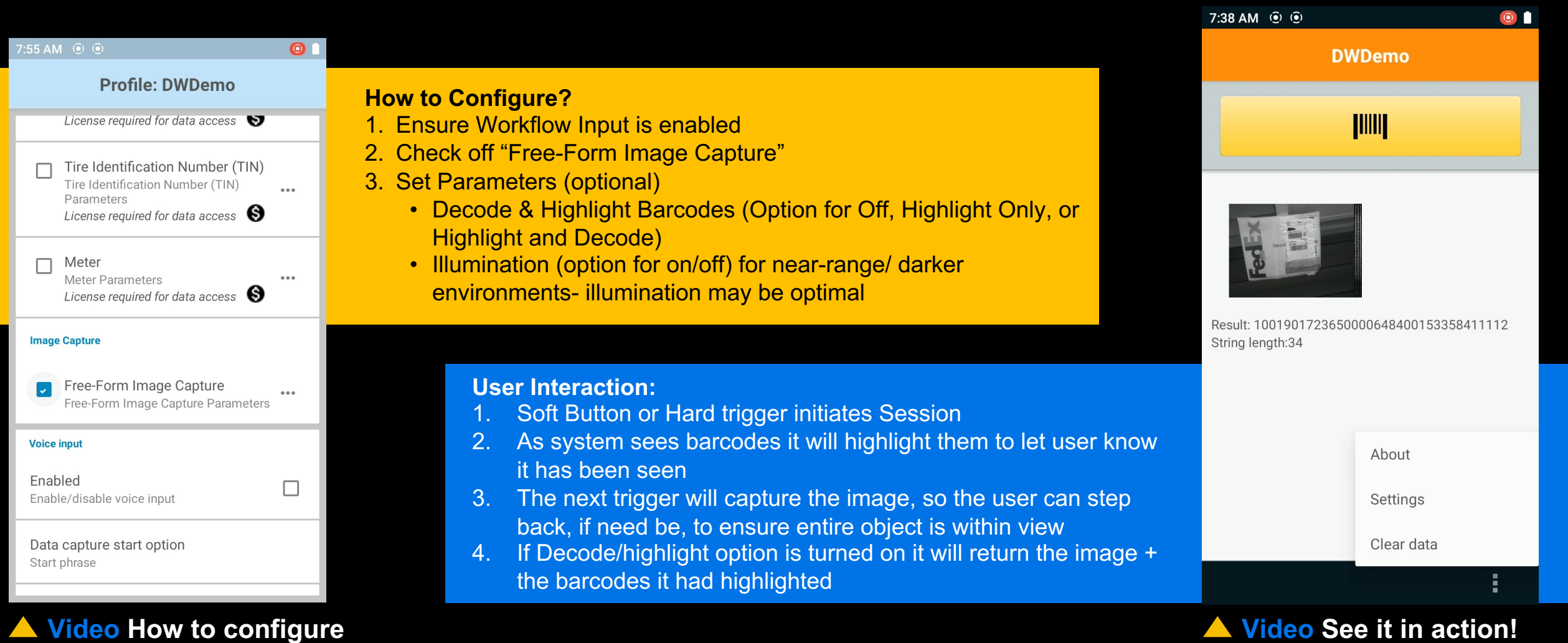

#### **Video See it in action!**

ZEBRA TECHNOLOGIES

## Free-Form OCR

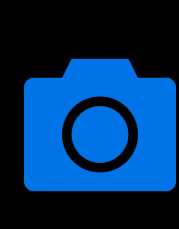

Able to capture text using camera or integrated scan engine.

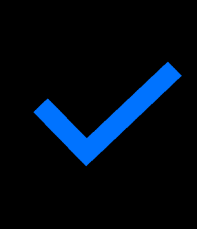

Supported via "Google ML Tool Kit V2" text recognition featur

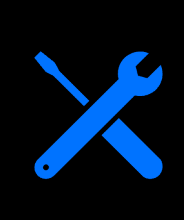

Free-Form OCR is powered by Google ML Kit Text Recognition (Beta) API. Per Google, "Text Recognition v2 is offered in bet means it might be changed in backward-incompatible ways a subject to any SLA or deprecation policy." (source)

#### what they need 7:36 AM ⓒ  $7:54$  AM ( $\hat{•}$ ) **Barcode Highlighting Rules How to Configure?** 1. Ensure Barcode Input is enabled New Rule • Scanner Selection **can be configured for Camera or Imager!!** Enter rule name 2. Check off "Barcode Highlighting" Align top of Fadax Brenes 3. Set Barcode Highlighting Parameters pdf41 • Barcode Highlighting Rules (this tells what barcodes to highlight) • Report Data Rules (this tells which barcodes to report back) CANCEL OK 日 **MON - 29 NOV 4:30P** TRAVel 1533 5841 1112 pdf41  $\mathbf{J}$ **K7 CIV**  $\rightarrow$ PDF 41st **User Interaction:** 5 6 7 8 3  $\overline{4}$  $9<sup>0</sup>$ 1. Soft Button or Hard trigger initiates Session \$  $8<sub>o</sub>$  $\omega$  $\ddot{\phantom{1}}$  $\sim$ 2. As system sees barcodes it will highlight them as defined in the barcode highlighting rules  $\overline{?}$  $\left\langle \underline{x}\right\rangle$  $=$   $\le$ The next trigger will end the session and return the decode data of the  $\begin{array}{c} 12 \\ 34 \end{array}$ barcodes defined in the report data rules ABC **Video How to configure Video See it in action!**

## Barcode Highlighting Highlight items to let the user know when they have found

ZEBRA TECHNOLOGIES

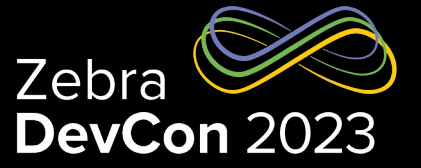

### Programmatically configure the rules based on application requirements

#### public void highlightBarcodes()

{

Intent  $i = new$  Intent(); i.setAction("com.symbol.datawedge.api.ACTION"); i.putExtra("APPLICATION\_PACKAGE", getPackageName()); i.setPackage("com.symbol.datawedge"); i.putExtra("SEND\_RESULT","LAST\_RESULT"); i.putExtra("com.symbol.datawedge.api.SWITCH\_DATACAPTURE", "BARCODE");

Barcode Highlighting

 Bundle paramList = new Bundle(); paramList.putString("scanner\_selection\_by\_identifier","INTERNAL\_IMAGER"); paramList.putString("barcode\_tracking\_enabled","true");

 Bundle rule1 = new Bundle(); rule1.putString("rule\_name","Rule1"); Bundle rule1Criteria = new Bundle();

rule1Criteria.putStringArray("symbology",new String[]{"decoder\_code128"}); rule1.putBundle("criteria",rule1Criteria);

 Bundle bundleFillColor = new Bundle(); bundleFillColor.putString("action\_key","fillcolor") bundleFillColor.putString("action\_value","#78FF0F00");

 ArrayList<Bundle> rule1Actions = new ArrayList<>(); rule1Actions.add(bundleFillColor);

rule1.putParcelableArrayList("actions",rule1Actions);

//Continue….

#### //Continue from previous section….

 Bundle rule2 = new Bundle(); rule2.putString("rule\_name","Rule2"); Bundle rule2Criteria = new Bundle(); rule2Criteria.putStringArray("symbology",new String[]{"decoder\_code39"}); rule2.putBundle("criteria",rule2Criteria); Bundle rule2BundleStrokeColor = new Bundle(); rule2BundleStrokeColor.putString("action\_key","fillcolor"); rule2BundleStrokeColor.putString("action\_value","#780002FF"); ArrayList<Bundle> rule2Actions = new ArrayList<>(); rule2Actions.add(rule2BundleStrokeColor); rule2.putParcelableArrayList("actions",rule2Actions);

 ArrayList<Bundle> ruleList = new ArrayList<>(); ruleList.add(rule1); ruleList.add(rule2);

 Bundle ruleBundlebarcodeOverlay = new Bundle(); ruleBundlebarcodeOverlay.putString("rule\_param\_id","barcode\_overlay"); ruleBundlebarcodeOverlay.putParcelableArrayList("rule\_list", ruleList);

 ArrayList<Bundle> ruleParamList = new ArrayList<>(); ruleParamList.add(ruleBundlebarcodeOverlay);

paramList.putParcelableArrayList("rules", ruleParamList);

i.putExtra("PARAM\_LIST", paramList);

sendBroadcast(i);

}

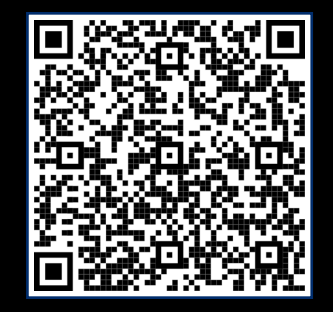

## Use DataWedge WS50

#### DataWedge on WS50 has no UI for editing a profile

#### Deploy Configuration

- [Create the profile\(s\) on another Zebra device suc](https://techdocs.zebra.com/datawedge/11-3/guide/programmers-guides/ws50/)h as any  $\overline{S}$
- Export the profile into a .db file via the Datawedge Settings
- Copy this file to a PC and then push it to the WS50 device
- *adb push dwprofile\_myprofilename.db /enterprise/device/settings/device/stings/device/stings/datawedge/settings/d*

Profile can also be copied to autoimport folder via Mx FileMgr

Applications can use DataWedge Intent APIs to configure and control DataWegge Intent APIs to configure and control A

Recommended to use Intent Output to receive data to application

https://techdocs.zebra.com/datawedge/11-3/guide/programmers-guides/ws50/

## NG Simulscan – Multi-Barcode

Powerful MultiBarcode Features to automate data capture that streams right into your application

## **ON-DEVICE CONFIGURATIONS**

ANY BARCODE: No rules to define specific barcodes to capture.

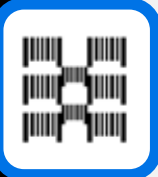

III III

## **Fixed Quantity**

Capture a defined number of barcodes from session to session.

### **Variable Quantity\***

Capture a changing number of barcodes from session to session.

### **On-Device MultiBarcode Parameters:**

- Instant Reporting: Parameter allows user to control multibarcode scan sessions. Decoded feedback flows back instantly for every single barcode as an individual string.
- **Report Decoded Barcodes:** Parameter is what changes Fixed Quantity into Variable Quantity.

#### **NG SIMULSCAN TEMPLATE BUILDER CONFIGURATIONS**

SPECIFIC BARCODE(S): *Unique criteria distinguishes specific barcodes from other barcodes within a scan session.*

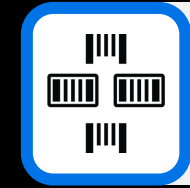

#### **Specific Barcodes\***

Capture specific barcodes based on unique criteria (symbology, starting character(s), length etc.).

#### GROUP OF COMMON BARCODES:

*More than one Barcode that shares a common pattern*

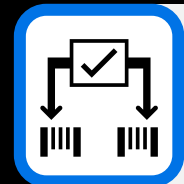

#### **Automatic Group Identification\***

Capture changing number of barcodes that all share the same unique criteria (symbology, starting character(s), length etc.).

#### \*Only supported in Internal image or camera scanner

## Multi-Barcode

- Applications can scan multiple barcodes in a single scanning session by pressing and holding the trigger button
- When multi-barcode option is enabled, user can scan up to 100 barcodes (without duplicates) depending on the set configuration
- Configurable options
	- Instant Reporting Enable/Disable immediate reporting of unique barcodes within a scan session
	- Minimum barcode count\* Supported values 1 to 100
	- Maximum barcode count Supported values 1 to 100
	- Report decoded barcodes**\*** Allows reporting of decoded barcodes in a single scan session irrespective of the specified Maximum/Specific number of barcodes per scan
- It is recommended to use Intent output to receive Multi-barcode data as developers have access to meta data such as (Label type) where applications can take advanced decisions
- If key stroke out put is used profile can be configured to add barcode separator to separate the barcodes with a Line Feed, Carriage Return or a Tab character

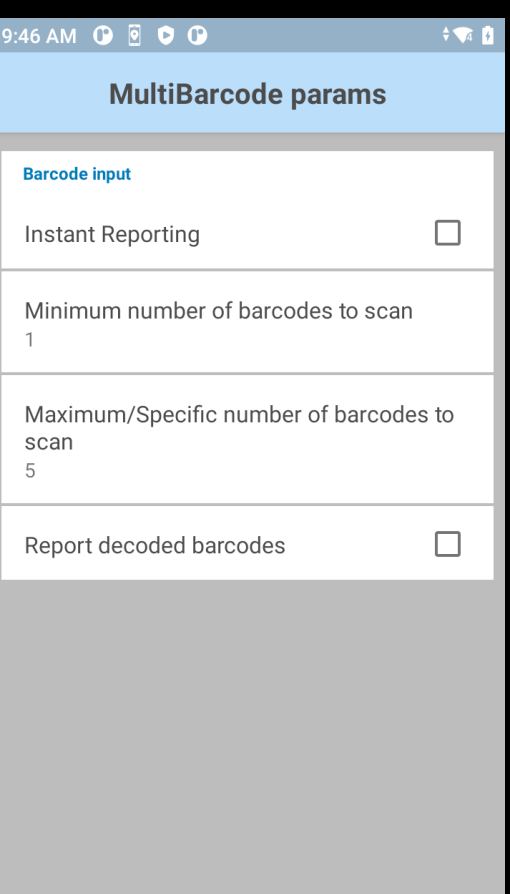

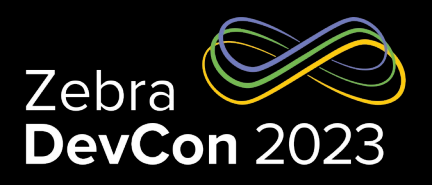

## Multi-Barcode (Demo)

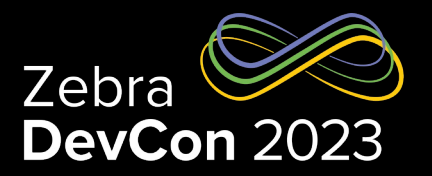

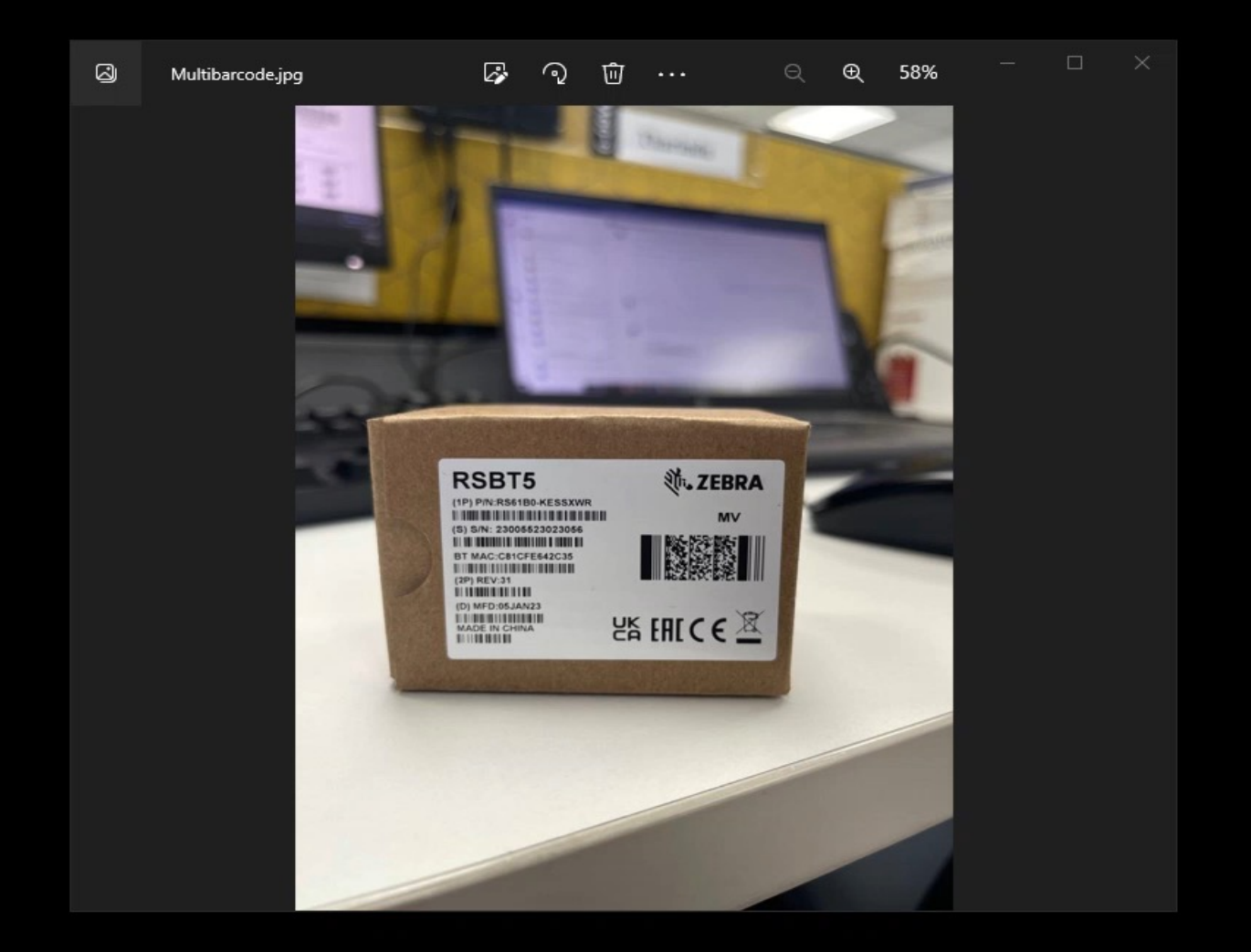

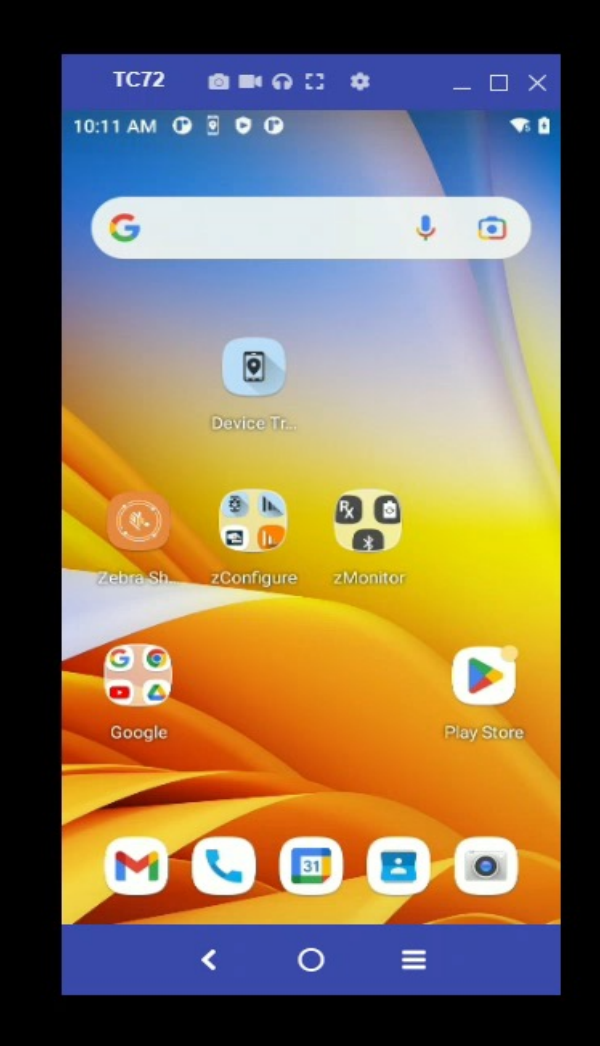

## Multi-Barcode

@Override

 $\overline{\phantom{a}}$ 

 $\begin{matrix} \end{matrix}$ 

};

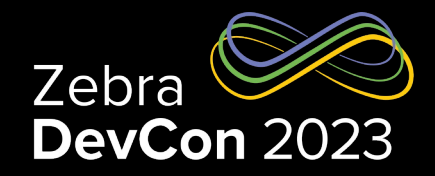

```
private BroadcastReceiver myBroadcastReceiver = new BroadcastReceiver() {
   public void onReceive(Context context, Intent intent) {
     String action = intent.getAction();
     Bundle b = intent.getExtras();
     if (action.equals(PROFILE_INTENT_ACTION))
        // Received a barcode scan
        displayScanResult(intent);
                                                                                                         private void displayScanResult(Intent intent)
                                                                                                          {
                                                                                                             TextView txtOutput = findViewById(R.id.txtOutput);
                                                                                                             String output = txtOutput.getText().toString();
                                                                                                             String decoded_mode = intent.getStringExtra("com.symbol.datawedge.decoded_mode");
                                                                                                             if (decoded_mode.equalsIgnoreCase("multiple_decode"))
                                                                                                          \overline{\phantom{a}} String barcodeBlock = "";
                                                                                                              List<Bundle> multiple_barcodes = (List<Bundle>)
                                                                                                                          intent.getSerializableExtra("com.symbol.datawedge.barcodes");
                                                                                                               if (multiple_barcodes != null)
                                                                                                          \overline{\phantom{a}}for (int i = 0; i < multiple_barcodes.size(); i++)
                                                                                                          \overline{\phantom{a}}Bundle thisBarcode = multiple_barcodes.get(i);
                                                                                                                    String barcodeData = thisBarcode.getString("com.symbol.datawedge.data_string");
                                                                                                                    String symbology = thisBarcode.getString("com.symbol.datawedge.label_type");
                                                                                                                    barcodeBlock += "Barcode: " + barcodeData + " [" + symbology + "]";
                                                                                                                   if (multiple_barcodes.size() != 1)
                                                                                                                      barcodeBlock += "\n";
                                                                                                          \begin{matrix} \end{matrix} txtOutput.setText(barcodeBlock + "\n" + output);
                                                                                                           }
                                                                                                          }
```
UDI

- UDI (Unique Device Identifier) : FDA standard used in Healthcare Industry
- UDI barcodes are created with information about an item. They contain Device Identifier (**DI**) and Production identifiers(**PIs**)
	- **DI** a mandatory, fixed portion of a UDI that identifies the labeler and the specific version or model of a device
	- **PI** a conditional, variable portion of a UDI that identifies one or more of the following
		- Lot or batch number
		- Serial number

• Expiration date

• Date of manufacturing

- DataWedge supports UDI barcode capturing for the following standards
	- *GS1* • *HIBCC* • *ICCBBA*
- UDI data can be received as keystroke data or Intent data. Intent data will have more detailed data
- Beyond UDI Regular GS1 Parsing (New Feature Available from October 2023)
	- Non-UDI standard GS1 barcodes will be able to capture and receive them as tokens like UDI data

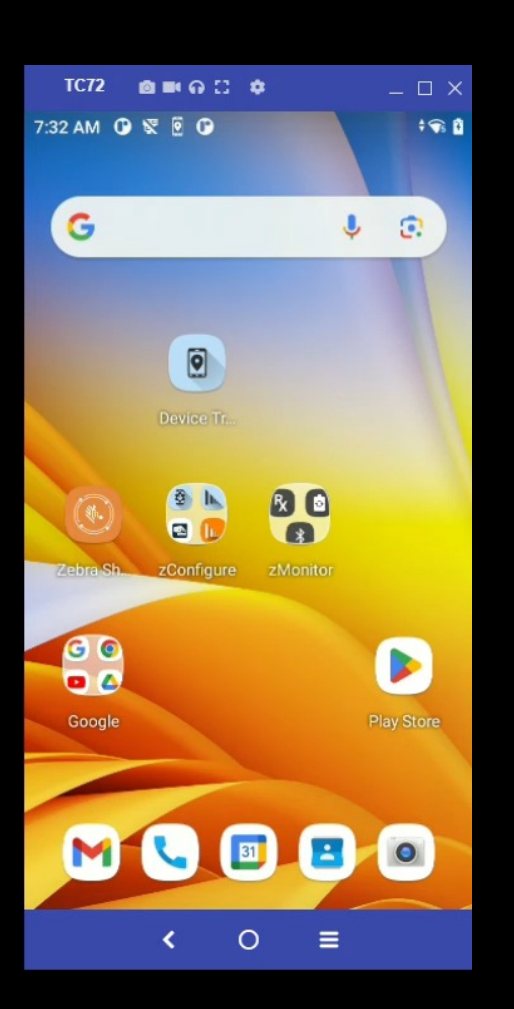

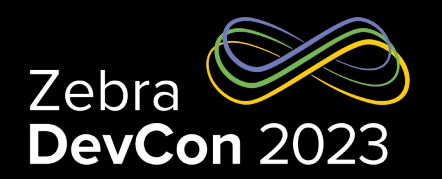

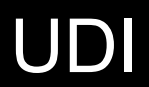

## Receiving UDI data to the application

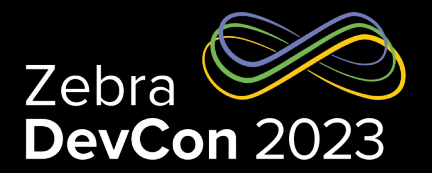

```
private BroadcastReceiver broadcastReceiver = new BroadcastReceiver() {
   @Override
   public void onReceive(Context context, Intent intent) {
     if (intent.getAction().equalsIgnoreCase(INTENT_OUTPUT_ACTION)){
      Bundle bundle = intent.getExtras();
       StringBuilder sb = new StringBuilder();
       ArrayList<Bundle> arrayList = bundle.getParcelableArrayList("com.symbol.datawedge.tokenized_data");
       for(Bundle data: arrayList){
          String result = data.getString("token_string_data");
          String tokenId = data.getString("token_id");
          sb.append(tokenId)
             .append("\t \t")
              .append("-")
             .append("\t \t").append(result);
          sb.append("\n");
 }
       txt.setText(sb);
};
```
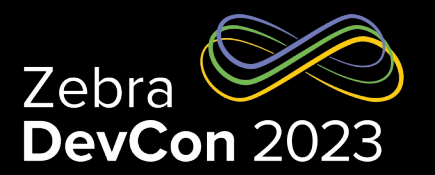

- DataWedge Intent APIs have been around for several years
- 2. The Intent APIs were introduced to allow developers to programmatically configure, control DataWedge and receive important application-level notifications from DataWedge
- 3. Advantage of DataWedge intent APIs is that
	- 1. No special dependencies need to be added to the development environment
	- 2. Administrator has the control to allow only the set of whitelisted applications can make use of DataWedge Intent APIs
	- 3. All data capture functionality is supported
- 4. Zebra strongly encourage developers to use DataWedge intent APIs over EMDK APIs as they support the full set of Data Capture functionality

## DataWedge Intent APIs

#### [Configurati](https://techdocs.zebra.com/datawedge/13-0/guide/api/setdefaultprofile)[on](https://techdocs.zebra.com/datawedge/13-0/guide/api/resetdefaultprofile) APIs

- **[Clone Profile](https://techdocs.zebra.com/datawedge/13-0/guide/api/softscantrigger)** Create a copy of an existing DataWedge Profile including all settings.
- **[Create Prof](https://techdocs.zebra.com/datawedge/13-0/guide/api/softtrigger)ile** Create a new Profile without setting configurations.
- **[Delete Profile](https://techdocs.zebra.com/datawedge/13-0/guide/api/switchdatacapture)** Delete an existing Profile.
- **[Import Config](https://techdocs.zebra.com/datawedge/13-0/guide/api/switchscanner)** Import a Profile and/or Config file, which can contain multiple Profiles.
- **[Rename Profile](https://techdocs.zebra.com/datawedge/13-0/guide/api/switchscannerparams)** Rename an existing Profile.
- **[Restore Config](https://techdocs.zebra.com/datawedge/13-0/guide/api/switchtoprofile)** Reset all user-configured settings and restore DataWedge to the factory-default settings.
- **Set Config** Create, update or replace a Profile and its settings.
- **Set Disabled App List** Add, remove or update an app/activity from the list which prevents the use of DataWedge.
- **Set Ignore Disabled Profiles** Prevent switching to a Profile that is disabled, including Profile0.

#### Controlling APIs

- **Enable/Disable DataWedge** Enable/disable DataWedge on the device.
- **Enable/Disable Scanner Input Plug-in** Enable/Disable the Scanner Input Plug-in in use by the current active profile, which e
- **Enumerate Triggers** Retrieve supported trigger list of a device.
- **Enumerate Workflows** Retrieve supported workflows on a device.
- Notify (Bluetooth Scanner Notifications) Play notification sound(s) and/or display a colored LED after a scan from a conne
- **Reset Default Profile** Reset the default profile to Profile0, the built-in profile used with unassociated apps.
- **Set Default Profile** Set the specified profile as the default profile.
- **Soft RFID Trigger** Start, stop or toggle a software RFID trigger.
- **Soft Scan Trigger** Start, stop or toggle a software scanning trigger.
- **Soft Trigger** Start, stop or toggle a software trigger for voice input.
- **Switch Data Capture** Switch between barcode scanning and barcode highlighting, or switch between Workflow Input options
- **Switch Scanner** Switch to a specific scanner at runtime to enable an optimal scanning device for the app, requirement or situation.
- **Switch Scanner Params** Temporarily update the settings of the active profile during runtime by passing one or more barcode
- **Switch to Profile** Change the app association to the specified profile.

## DataWedge Intent APIs

### Query APIs

- **Enumerate Scanners** Generate an index of scanners available on the device.
- **Get Active Profile** Get the name of the profile currently in use by DataWedge.
- Get Config Gets the PARAM\_LIST settings in the specified Profile, returned as a set of value pairs or a Plug-in c
- **Get DataWedge Status** Return the DataWedge status, enabled or disabled.
- **Get Disabled App List** Return a list of apps and activities that are blocked from using DataWedge.
- Get Ignore Disabled Profiles Return the status of the "Ignore Disabled Profiles" parameter. If true, DataWedge o
- **Get Profiles List** Return the list of DataWedge profiles.
- **Get Scanner Status** Return the status of the scanner currently selected as the default.
- **Get Version Info** Return the current version of DataWedge and Scanner Framework/Decoder library installed on

#### Notification APIs

- **Register/Unregister for Notifications** enables apps to register or unregister to receive notifications of status changes relations
	- Profile switching
	- Scanner status
	- Configuration
	- Workflow status also applies to Barcode Highlighting

## DataWedge Intent APIs

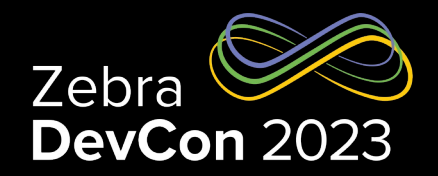

#### // MAIN BUNDLE PROPERTIES

Bundle bMain = new Bundle();

bMain.putString("PROFILE\_NAME","Profile12");  $// <$  "Profile12" is a bundle **bMain.putString("PROFILE\_ENABLED","true");**  $\frac{1}{5}$  // <- that will be enabled bMain.putString("CONFIG\_MODE","CREATE\_IF\_NOT\_EXIST"); // <- or created if necessary.

#### // PLUGIN\_CONFIG BUNDLE PROPERTIES

 Bundle bConfig = new Bundle(); bConfig.putString("PLUGIN\_NAME","BARCODE"); bConfig.putString("RESET\_CONFIG","true");

#### // PARAM\_LIST BUNDLE PROPERTIES

 Bundle bParams = new Bundle(); bParams.putString("scanner\_selection","auto"); bParams.putString("scanner\_input\_enabled","true");

// NOTE: The "scanner\_selection" parameter (above) supports "auto" selection // --OR-- the assignment of a scanner device index, which is obtained by // using the ENUMERATE\_SCANNERS API.

#### // Syntax for scanner index:

 $1/$  Bundle bParams = new Bundle();

- // diff--> bParams.putString("current-device-id","0");
- // bParams.putString("scanner input enabled","true");

// NEST THE BUNDLE "bParams" WITHIN THE BUNDLE "bConfig" bConfig.putBundle("PARAM\_LIST", bParams);

// THEN NEST THE "bConfig" BUNDLE WITHIN THE MAIN BUNDLE "bMain" bMain.putBundle("PLUGIN\_CONFIG", bConfig);

// CREATE APP\_LIST BUNDLES (apps and/or activities to be associated with the Profile) Bundle bundleApp1 = new Bundle(); bundleApp1.putString("PACKAGE\_NAME","com.symbol.emdk.simulscansample1"); bundleApp1.putStringArray("ACTIVITY\_LIST", new String[]{ "com.symbol.emdk.simulscansample1.DeviceControl", "com.symbol.emdk.simulscansample1.MainActivity", "com.symbol.emdk.simulscansample1.ResultsActivity.\*", "com.symbol.emdk.simulscansample1.ResultsActivity2", "com.symbol.emdk.simulscansample1.SettingsFragment1"});

#### Bundle bundleApp2 = new Bundle();

bundleApp2.putString("PACKAGE\_NAME","com.example.intents.datawedgeintent"); bundleApp2.putStringArray("ACTIVITY\_LIST", new String[]{ "com.example.intents.datawedgeintent.DeviceControl", "com.example.intents.datawedgeintent.MainActivity", "com.example.intents.datawedgeintent.ResultsActivity", "com.example.intents.datawedgeintent.SettingsFragment1"});

 Bundle bundleApp3 = new Bundle(); bundleApp3.putString("PACKAGE\_NAME","com.symbol.myzebraapp"); bundleApp3.putStringArray("ACTIVITY\_LIST", new String[]{"\*"});

#### // NEXT APP\_LIST BUNDLE(S) INTO THE MAIN BUNDLE

 bMain.putParcelableArray("APP\_LIST", new Bundle[]{ bundleApp1 ,bundleApp2 ,bundleApp3 });

Intent  $i = new$  Intent(); i.setAction("com.symbol.datawedge.api.ACTION"); i.putExtra("com.symbol.datawedge.api.SET\_CONFIG", bMain);

this.sendBroadcast(i);

//

## Securing DataWedge Intents

DataWedge provides an option for admins to control access to D only approved apps to configure DataWedge.

DataWedge intent APIs are categorized, allowing the administrat access to specific apps based on category. By default, DataWed impact to existing applications.

Refer to https://techdocs.zebra.com/datawedge/11- 3/guide/programmers-guides/secure-intent-apis/

## Configuration Deployment

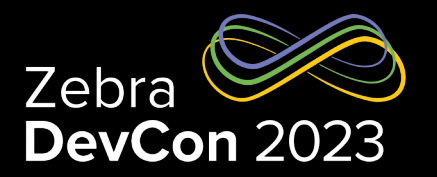

- 1. DataWedge configuration can be exported from a configured device and mass deployed to other devices
- 2. Configuration files come in the form of .db files which can have either a full configuration of DataWedge or an individual profile.
- 3. Configuration Deployment can be
	- Manual
	- Automated
- 4. Manual options (For Developers)
	- Manually export and import the configuration files via configuration UI
	- Copy the configuration files to /enterprise/device/settings/autoimport folder. (This is not recommended due to security concerns)
- 5. Automated options (For production)
	- Use EMMs to deploy exported configuration files via Zebra's File Manager
	- Use EMMs to deploy via DataWedge Manager

## Configuration Deployment Via File Manager

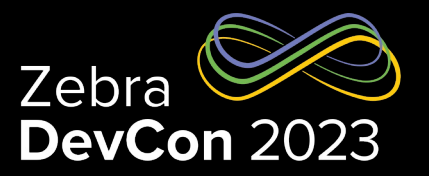

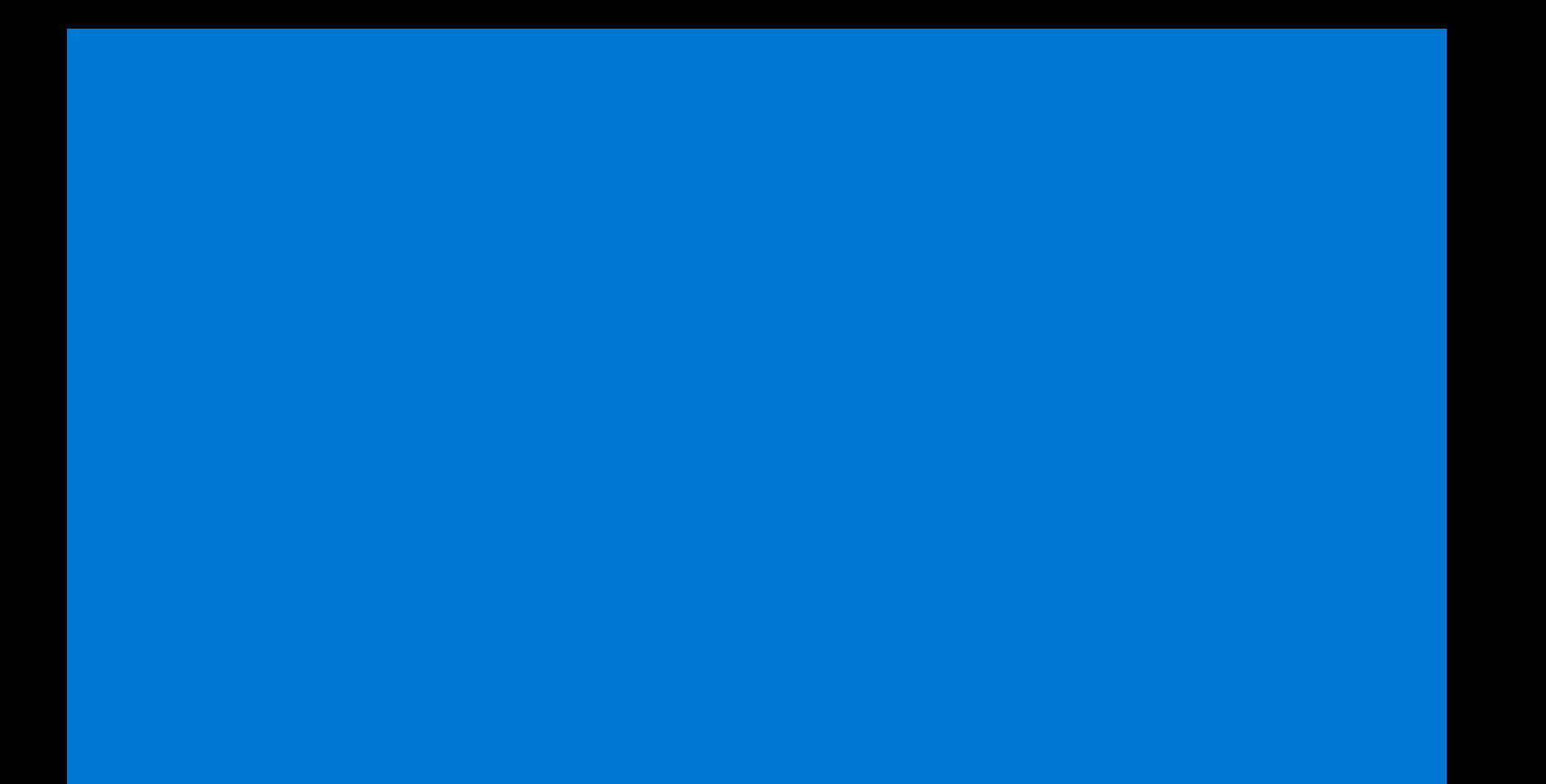

## Customize Soft Keyboard with Zebra EKB

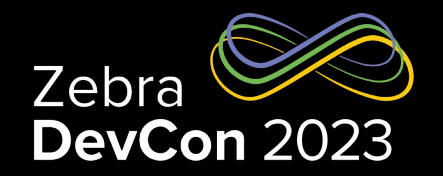

- Enterprise KeyBoard (EKB) is Zebra IME which provides the user the ability to create a custom soft keyboard layout via Enterprise Keyboard Designer
- If EKB is installed and set as the default IME of a Zebra Android mobile computer developers can configure different keyboard layouts to DataWedge profiles
- Based on the currently running application/activity, the configured keyboard layout will be presented to the user for their data input

## Showcase Case Demo

## 16 Data Capture "Demos"

## **SCANNING**

### $(3)$  (3) (8)

**Any Barcode** Scan 1D and 2D Barcodes

**Picklist Mode** Selective Barcode Capture

**UDI Healthcare Barcodes** Capture & Parse UDI Barcodes

**New Platform for showcasing our offerings- from features to solutions. Allows Zebra Device holders to learn about our solution with preconfigured demos. Built on EB, no licenses required, to offer 16 Data Capture Demos at Launch. Launch will also come with the developer.** 

### **MULTI-BARCODE**

## (3)

**Fixed or Variable Quantity** Capture a changing number of barcodes

**Specific Barcodes** Capture specific barcodes from any Zebra Label

**Automatic Group ID** Automatically identifies & capture a group of common barcodes like serial numbers

### **IMAGE**

(2)

**Free-Form Image Capture**  Quickly capture an image even with the integrated Imager

**Whole Document Capture**  Capture & crop document with optional barcode

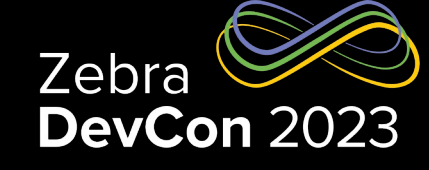

#### **OCR**

**Free-Form OCR** Extract printed text from labels, documents & more

**TIN OCR Wedge** Capture Tire ID numbers molded into tire sidewalls

**License Plate OCR Wedge**  Capture US & EU Vehicle License Plates

**VIN OCR Wedge**  Capture Vehicle ID numbers from paper & windshields

**ID OCR Wedge**  Capture drivers' licenses & identification cards

**OCR-B Travel Documents**  Scan MRZ of passports and Visas

**Meter Reading OCR Wedge**  Automatically read analog, digital, and dial meters

**Container OCR Wedge**  Capture Id Numbers from shipping containers

## Showcase Demo App

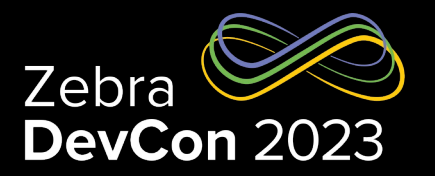

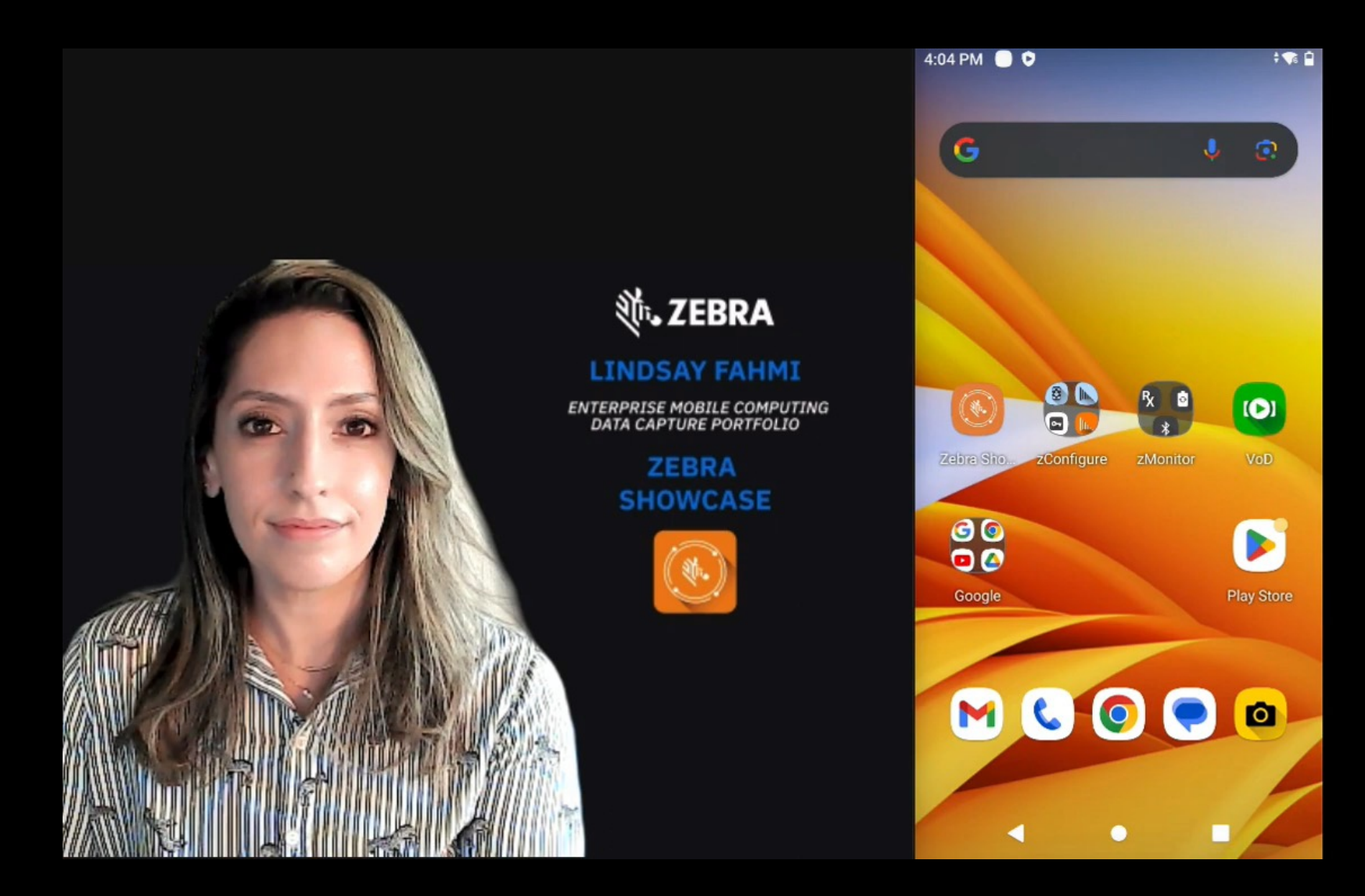

## What's Store for the Future

• DataWedge in Cope Mode

• MP7000 Scale Support

• Zebra's ZAVS (Zebra Adopted Vision Software)

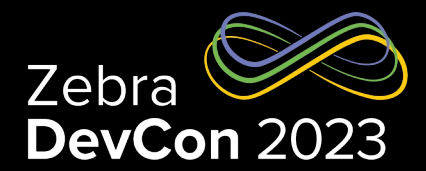

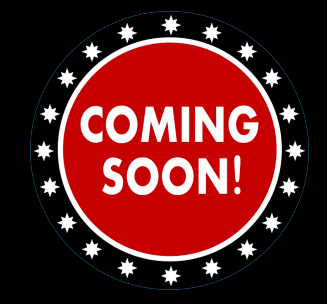

## DataWedge COPE Mode

- Zebra Android Mobile computers going to support COPE mode (**C**operate **O**wned **P**ersonally **E**nabled)
- Customers can provide a Zebra Mobile Computer to their associates to do the **enterprise work** as well as use it for their **personal use**
- There will be two user profiles in the device
	- Personal Associate can use for their personal use
	- Work Administrator will install all the enterprise applications

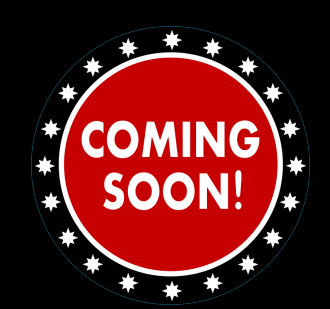

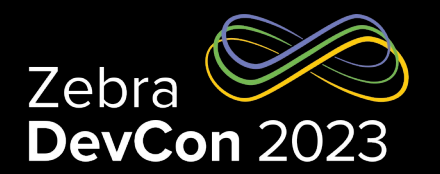

## DataWedge COPE Mode

DataWedge will be supported in the COPE mode but there are few things need to know

- By default, DataWedge won't be enabled in the Work Profile
- Administrator must enable the DataWedge application in the Work profile
- When DataWedge is enabled in the Work Profile user will not be able to use DataWedge in personal user apps

### **Supported Features**

- Barcode scanning via internal imager
- Keystroke data dispatching
- Intent data dispatching
- Dispatching data using IP Output
- Data Capture Plus
- Advanced data formatting
- Basic data formatting
- Import/Export DataWedge configurations Mass deployment

### **Limitations**

- Cannot use SD card for configuration deployment
- Un supported features
	- Voice Input
	- **Serial Input**
	- Enable scanning in Launcher screen

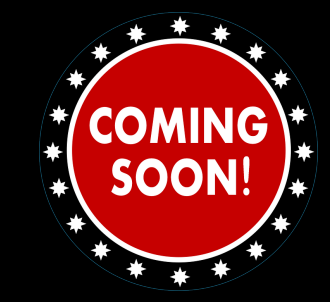

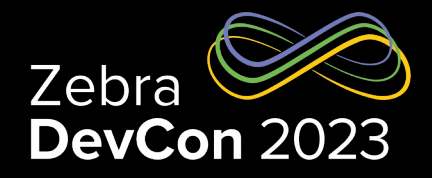

## MP7000 Scale Support

- MP7000 is a Grocery Scanner Scale
- Will be ideal for point of Sales counter with Zebra Workstation Connect
- MP7000 can be used for barcode scanning as well as measuring the weight of items at the checkout counter
- DataWedge going add support for applications to read the weight of an object once placed on the MP7000

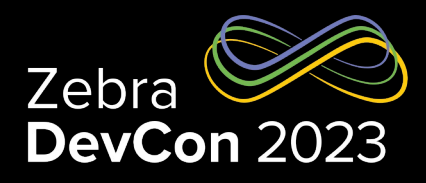

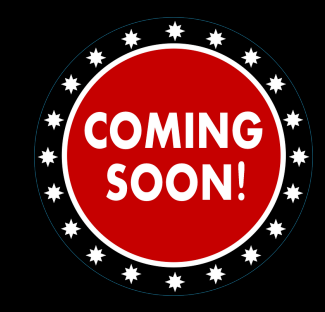

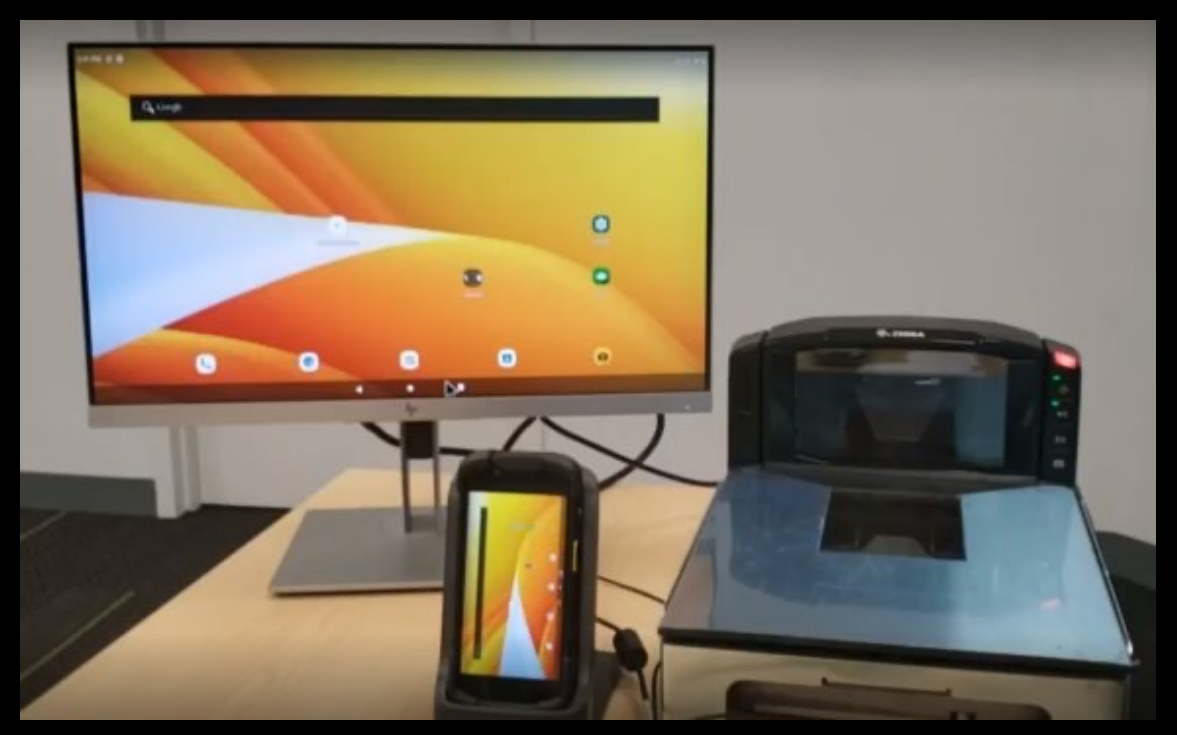

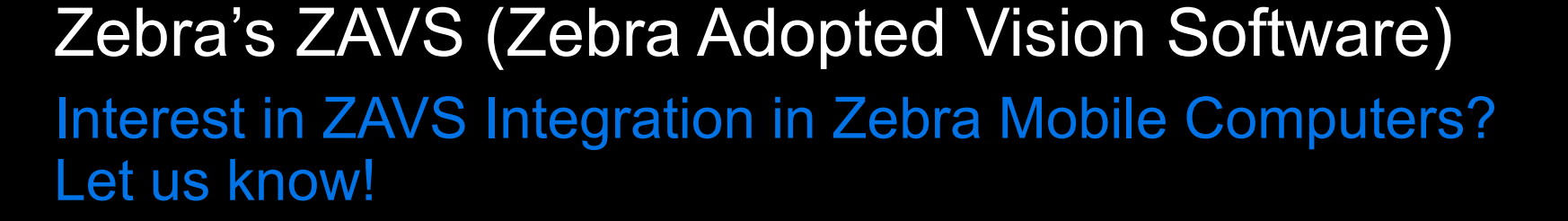

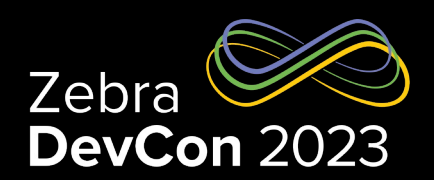

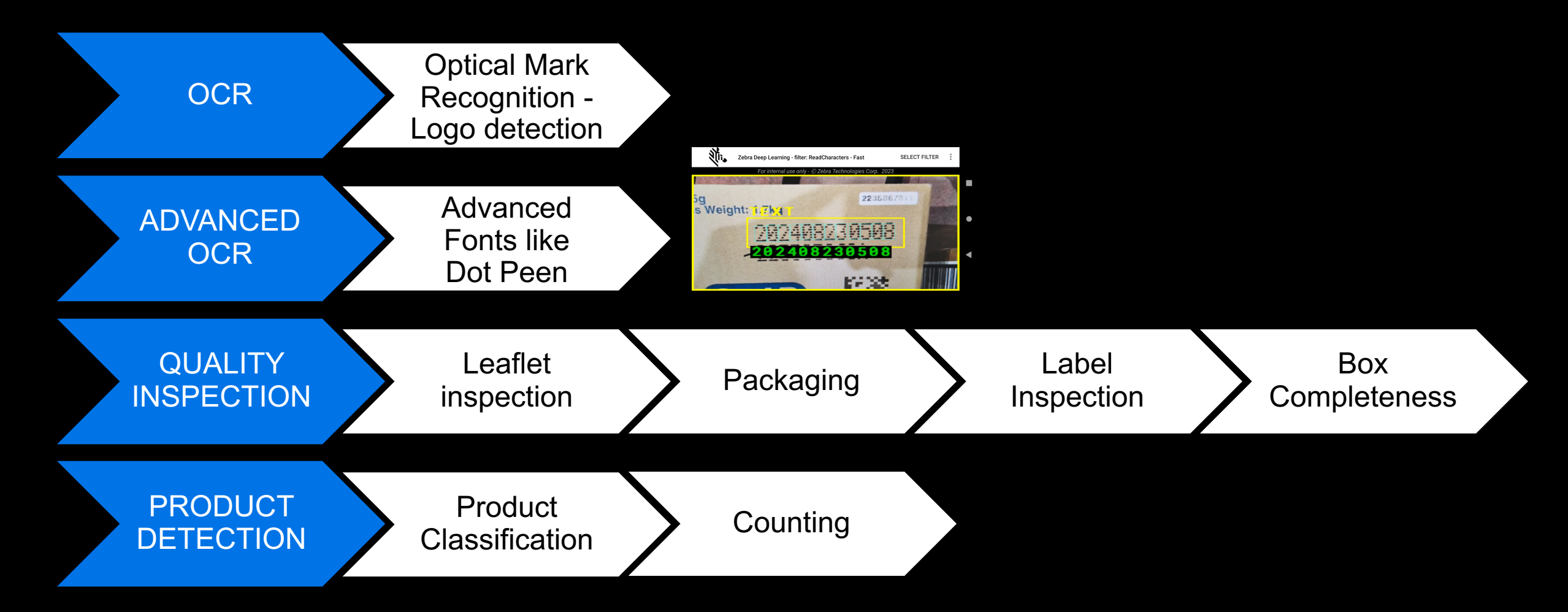

## Questions?

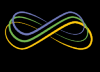

**https://developer.zebra.com**

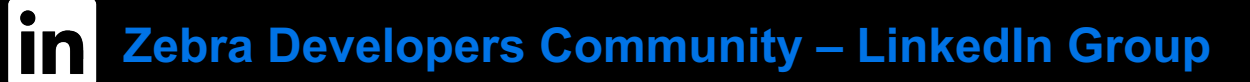

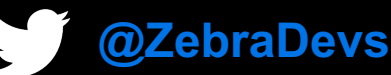

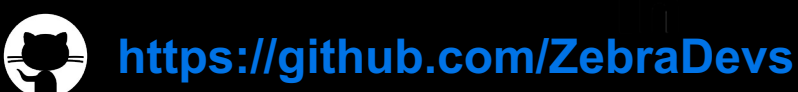

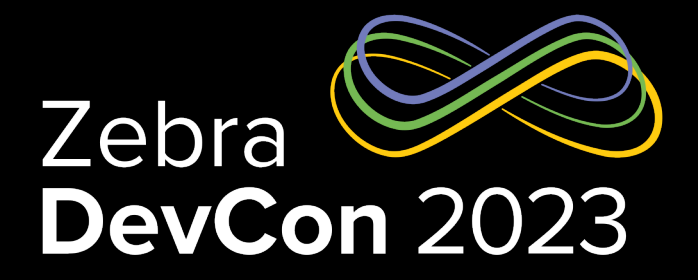

# Thank You

ZEBRA and the stylized Zebra head are trademarks of Zebra Technologies Corp., registered in many jurisdictions worldwide. All other trademarks are the property of their respective owners. ©2023 Zebra Technologies Corp. and/or its affiliates. All rights reserved.

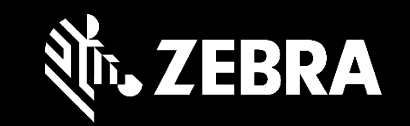